- 1. Purchase Access to Cengage Unlimited through the bookstore- you will take a card to the register and on you receipt it will have an access code – KEEP YOUR RECEIPT! This is very important!
- 2. Go to the bookstore website and create a new account:

[www.ucmbookstore.com](http://www.ucmbookstore.com/)

Click Login in the upper right corner:

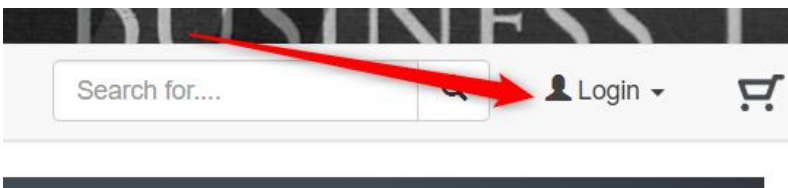

Click on "Student" from the drop-down menu and then click to register for a new account (Use your UCM email address for all things school related)

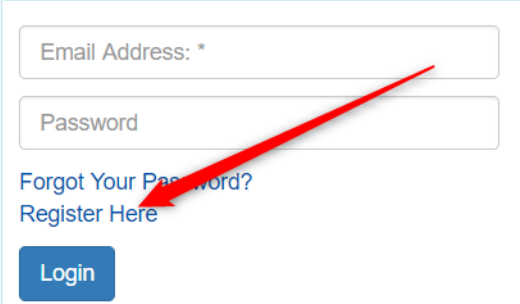

- 3. Log out of bookstore site and then click Login again on bookstore site to login with your newly created user name and password
- 4. You will see this list- choose Activate and Access Ebooks

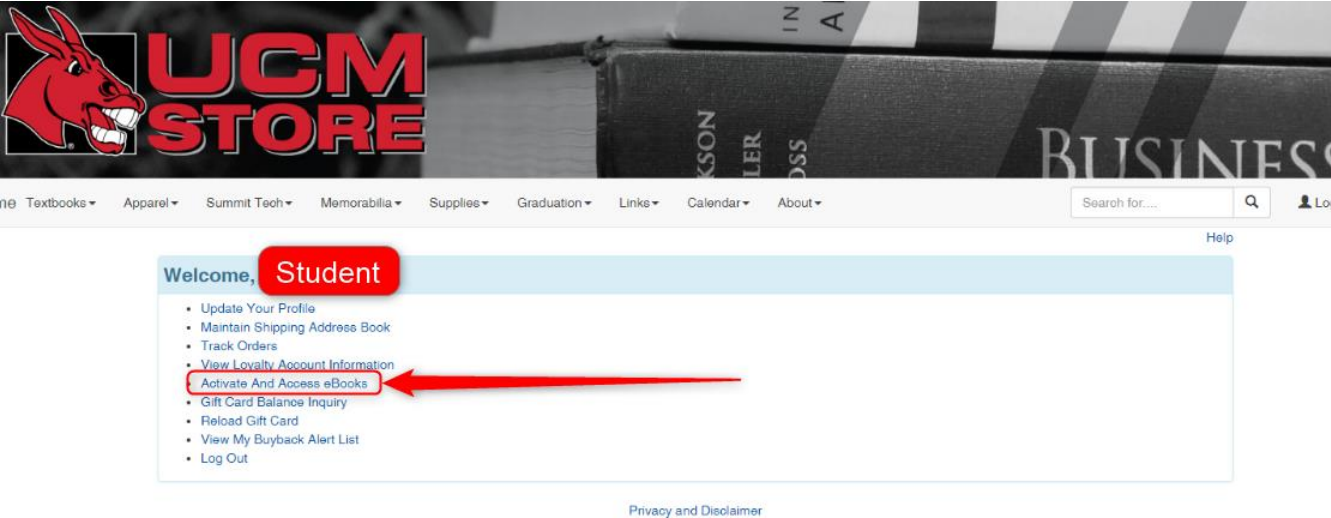

## 5. Click "Click here to activate an in-store purchase"

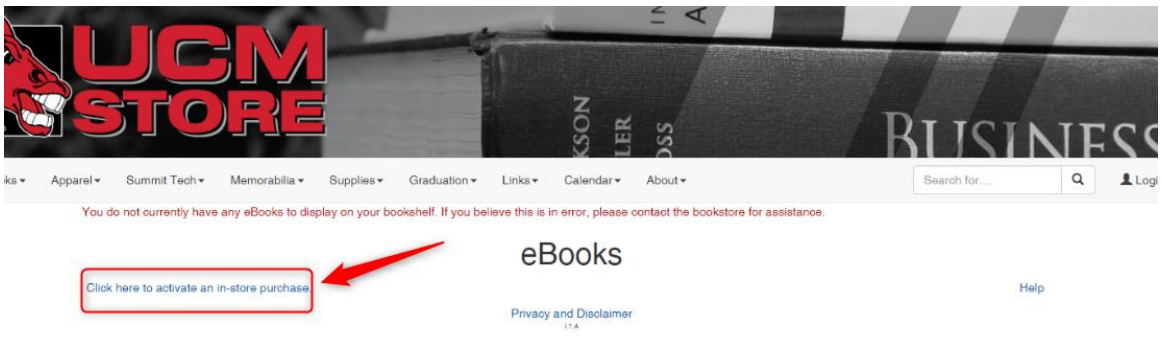

6. Click the drop down box and select RedShelf for Provider and then enter the activation code from the bookstore receipt into the box and click Activate

*\*\*\*\*If you purchased Cengage Unlimited ONLINE through the bookstore – you DO NOT need to enter an activation code – Cengage Unlimited should already be in place for you\*\*\*\**

7. Click on "Image not available" \*\*which is actually Cengage Unlimited\*\* when it appears and then "Access"

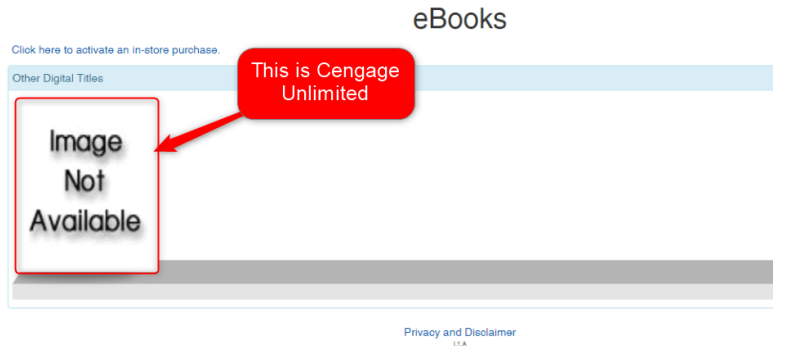

8. Cengage Unlimited code will pop up (some students had issues and have been told it's a glitch and it has shown up within 24 hours, this is being fixed)

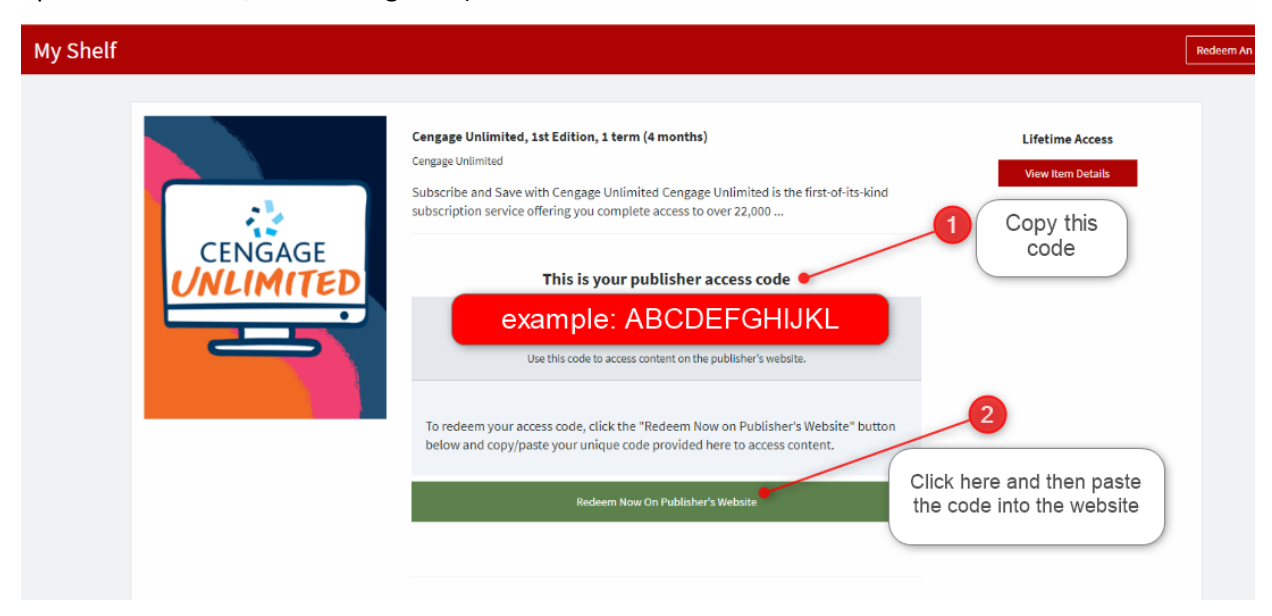

(continued next page)

9. Click on Redeem Now On Publisher's Website and follow the instructions in your syllabus to access your Cengage content**. Note:** different technology products have different ways to access the materials. For SAM, you go to [http://sam.cengage.com](http://sam.cengage.com/) For WebAssign you go to [www.webassign.net](http://www.webassign.net/) For OWL you go to the course link provided by your instructor. Always default to your instructor's instructions on how to access the actual course materials.

For Cengage support/help create a ticket as a first step at https://support.cengage.com